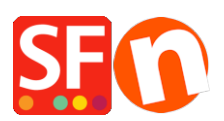

[Wissensdatenbank](https://shopfactory.deskpro.com/de/kb) > [Zahlungsmöglichkeiten](https://shopfactory.deskpro.com/de/kb/payment-settings) > [So bearbeiten Sie den Namen der](https://shopfactory.deskpro.com/de/kb/articles/how-to-edit-bank-transfer-payment-method-names-under-manual-payments) [Zahlungsmethode "Banküberweisung" unter Manuelle Zahlungen](https://shopfactory.deskpro.com/de/kb/articles/how-to-edit-bank-transfer-payment-method-names-under-manual-payments)

## So bearbeiten Sie den Namen der Zahlungsmethode "Banküberweisung" unter Manuelle Zahlungen

Merliza N. - 2021-12-08 - [Zahlungsmöglichkeiten](https://shopfactory.deskpro.com/de/kb/payment-settings)

Die Möglichkeit, den/die Namen der Banküberweisungs-Zahlungsmethode(n) zu bearbeiten, gilt nur für alle aktiven/bezahlten ShopFactory Total Care-Konten und bezahlten GlobeCharge-Konten. Eine neue Funktion im Einrichtungsassistenten für Zahlungsmethoden ermöglicht es Ihnen, Ihre eigenen manuellen Zahlungsmethoden für diese "Banküberweisung"-Optionen zu erstellen/definieren.

Bitte beachten Sie die unten beschriebenen Schritte:

- Gehen Sie in ShopFactory zu ShopFactory Central, klicken Sie auf My Store und wählen Sie dann 'Select how to accept payments' (oder in früheren Versionen wie ShopFactory 10, klicken Sie auf Properties-> Payment methods accepted

- Vergewissern Sie sich, dass Sie auf dem ersten Bildschirm des Assistenten die Option ankreuzen: Ich möchte einige Zahlungsarten selbst genehmigen

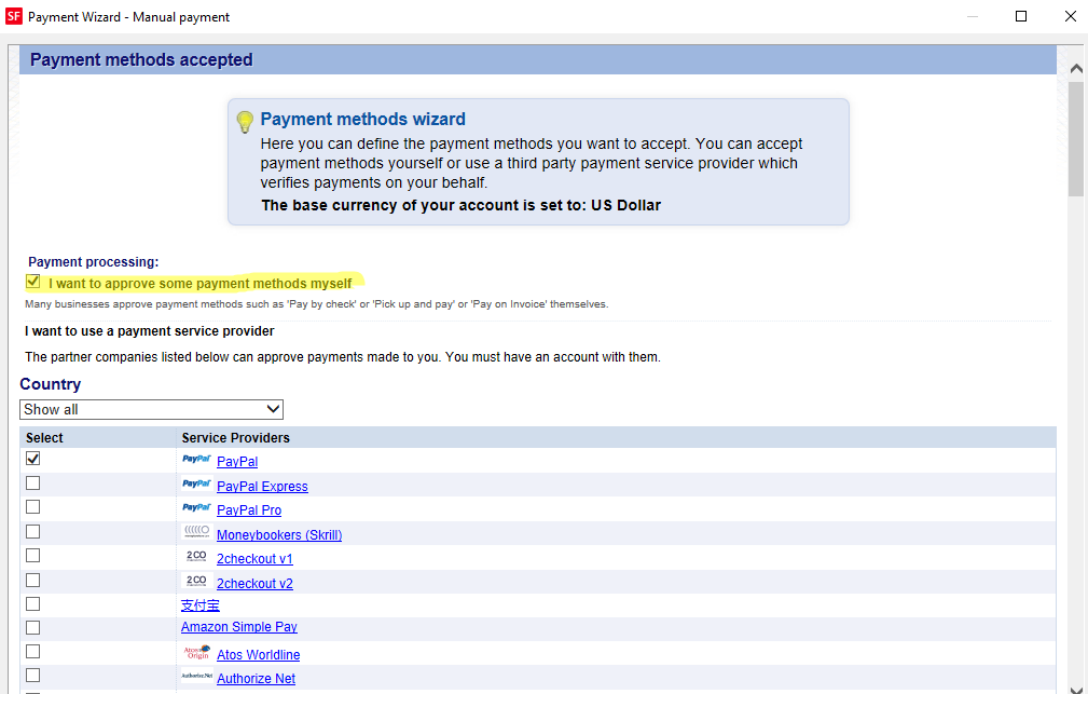

- Gehen Sie dann zum nächsten Bildschirm. Dort finden Sie im Abschnitt "Manuelle Zahlung" eine Liste der Zahlungsarten

- In der Liste der manuellen Zahlungen finden Sie 5 weitere Optionen für

"Banküberweisung". Beachten Sie, dass der Name der Zahlungsmethode ein Textfeld ist, in das Sie Ihren eigenen Zahlungsnamen eingeben können.

Beispiel:

- NAB Australien
- Rabobank Niederlande
- Vorauszahlung per PayPal
- Commerzbank AG Deutschland

- Aktivieren Sie das Kontrollkästchen vor dem Namen der Zahlungsmethode, damit ein Textfeld erscheint, in dem Sie zusätzliche Informationen für den Käufer hinzufügen können.

Ändern Sie die Namen der Zahlungsarten entsprechend.

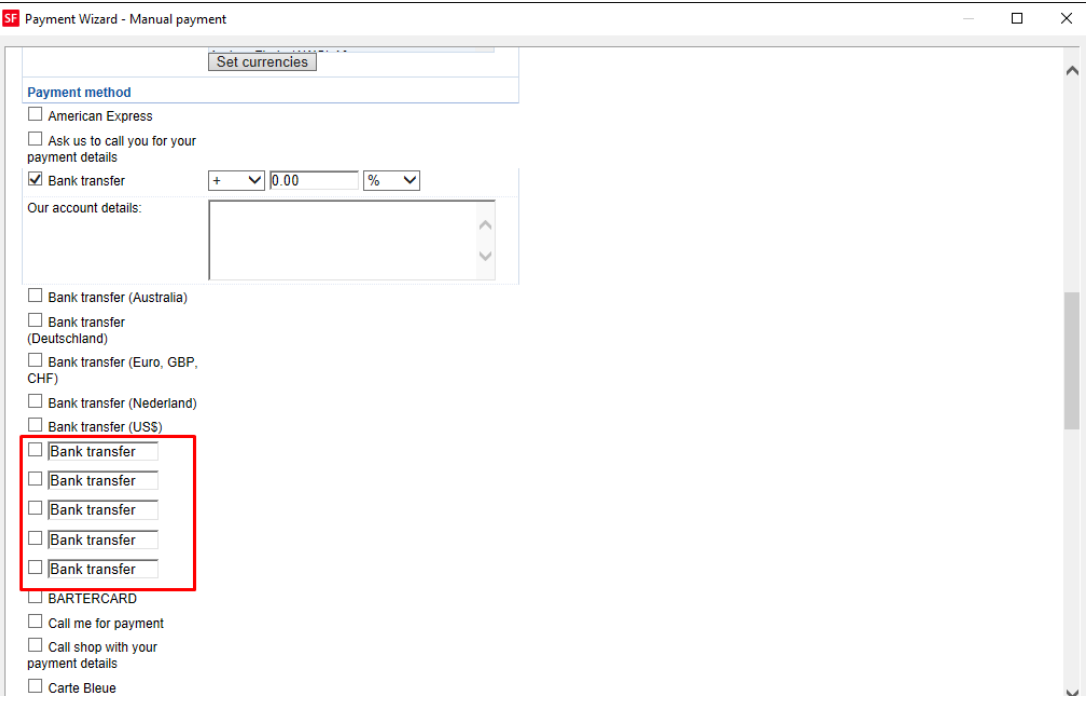

- Klicken Sie auf Weiter

Sie können die angezeigten Zahlungsarten sortieren, indem Sie auf die Pfeilschaltflächen nach oben/unten klicken.

- Klicken Sie auf Fertigstellen

- Speichern und veröffentlichen Sie Ihren Shop erneut, damit die Änderungen online hochgeladen werden.